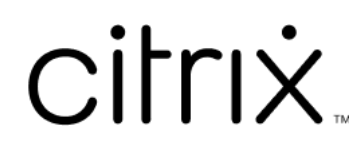

# **Citrix Files for Android**

# **Contents**

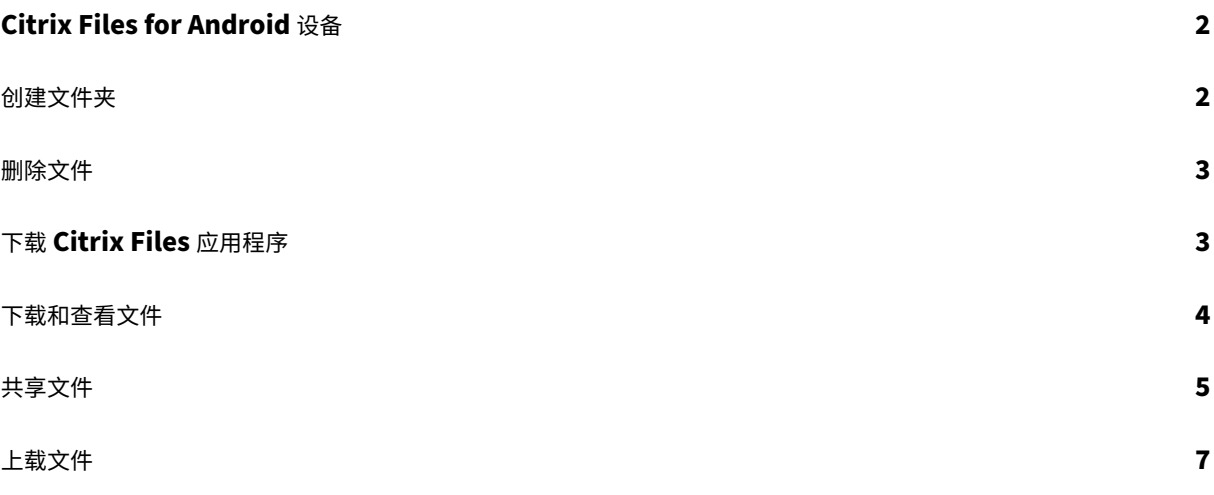

# <span id="page-2-0"></span>**Citrix Files for Android** 设备

July 25, 2023

Citrix Files for Android 可以帮助您轻松、安全、专业地交换文件。

Citrix Files for Android 是一个文件管理器,专为企业而设计并提供以下功能:

- 安全的数据共享和存储
- 可定制的用法和设置
- 屡获殊荣的客户服务
- 可让您更轻松地协作并通过任何 Android 设备随时随地完成工作的工具。

支持本地化:德语、法语、西班牙语、日语、简体中文、韩语、荷兰语、波兰语、俄语和葡萄牙语。

### 要求和限制

- Android 平板电脑或手机。
- 此应用程序可以在 Google Chromebook 上使用。
- Android 版本和设备要求可以在 Google Play 应用商店的应用程序页面中找到。

注意:

名称超过 40 个字符的文件无法通过 Citrix Files 移动应用程序上载。字符限制包括文件扩展名。

## <span id="page-2-1"></span>创建文件夹

### July 25, 2023

以下步骤说明了如何使用 Android 设备在 Citrix Files 中创建文件夹。

- 1. 打开要在其中创建文件夹的个人文件夹或共享文件夹。
- 2. 轻按 + 蓝色圆圈打开菜单。此时将显示菜单。
- 3. 轻按菜单中的创建文件夹。此时将出现创建文件夹屏幕。

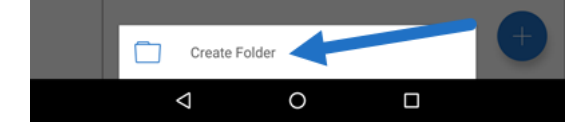

4. 在相应部分中键入新文件夹和任何备忘录的名称。

5. 轻按创建文件夹。此时将显示"新建文件夹"窗口。

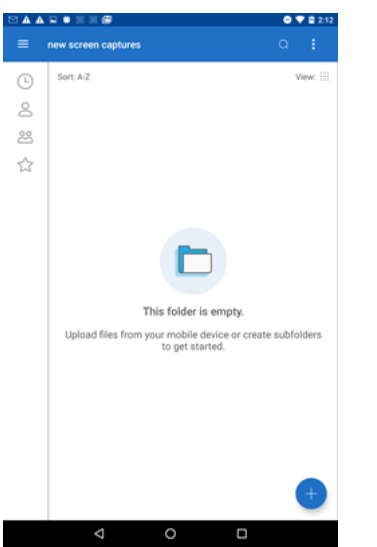

<span id="page-3-0"></span>删除文件

July 25, 2023

以下步骤说明了如何使用 Android 设备在 Citrix Files 中删除文件。

- 1. 在您的设备上导航到保存要删除的文件的文件夹。
- 2. 轻按垂直的省略号。
- 3. 轻按菜单中的删除。此时将显示确认屏幕。

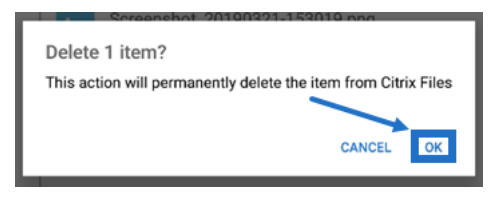

4. 轻按确认屏幕上的"确定"以删除文件。屏幕底部将显示一条"文件已删除"消息。

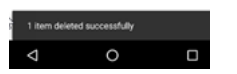

## <span id="page-3-1"></span>下载 **Citrix Files** 应用程序

July 25, 2023

以下步骤说明了如何为您的设备下载 Citrix Files 并登录到 Citrix Files 帐户。

- 1. 打开设备上的 Play 应用商店应用程序。
- 2. 搜索 Citrix Files。
- 3. 轻按安装。

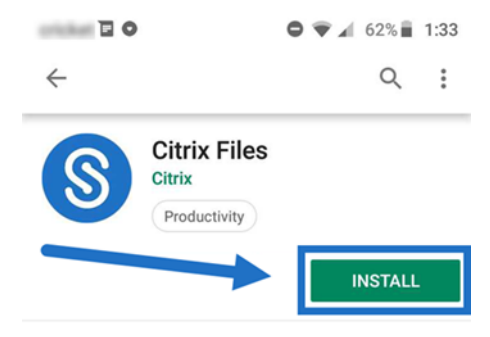

- 4. 轻按 Citrix Files 图标以打开。
- 5. 键入您的 Citrix 登录信息。

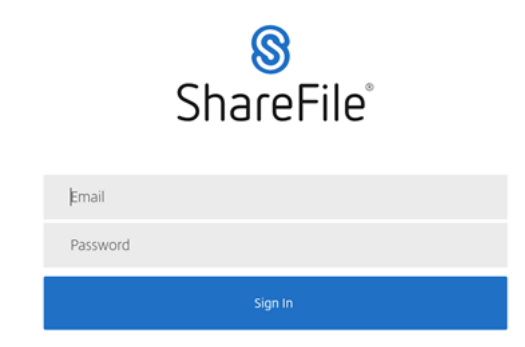

Citrix Files 将打开,显示您的文件夹。

<span id="page-4-0"></span>下载和查看文件

July 25, 2023

以下步骤说明了如何使用您的 Android 设备在 Citrix Files 中下载文件。

- 1. 使用您的设备,导航到保存要下载的文件的文件夹。
- 2. 轻按文件。此文件将显示。
- 3. 轻按菜单对应的垂直的省略号。
- 4. 轻按"打开方式"。

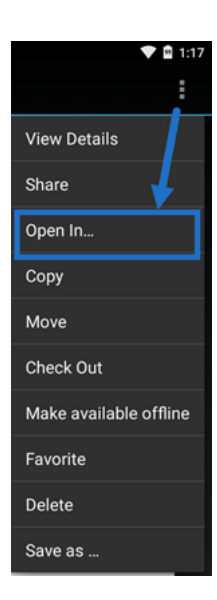

所选应用程序取决于您下载的文件类型。选择与所选文件对应的应用程序。

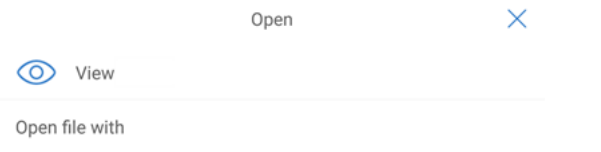

共享文件

## July 25, 2023

以下步骤说明了如何使用您的 Android 设备在 Citrix Files 中共享文件。

- 1. 在您的设备上导航到保存要共享的文件的文件夹。
- 2. 轻按垂直的省略号。
- 3. 轻按菜单中的"共享"。

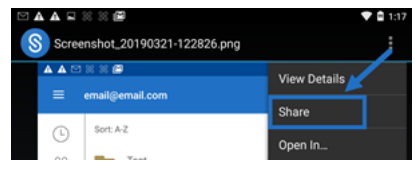

4. 以下屏幕允许您从以下选项中进行选择:通过 Citrix Files 电子邮件共享、复制链接或发送副本。对于这些步骤, 我们将使用"通过 Citrix Files 电子邮件共享"。

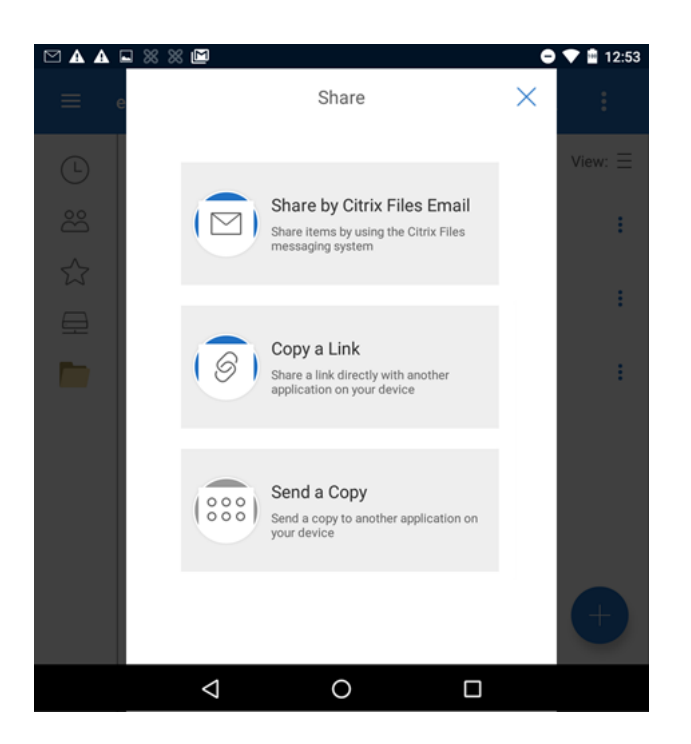

屏幕底部将显示一条"文件已删除"消息。

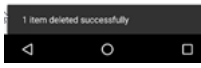

- 5. 轻按"通过 Citrix Files 电子邮件共享"。
- 6. 输入邮件的收件人。可以手动输入电子邮件地址,或从通讯簿中选择用户。
- 7. 为您的邮件输入主题。如果需要,您可以在邮件正文中输入其他文本。
- 8."编辑邮件选项"允许您自定义以下内容:
	- 向我发送此电子邮件的副本 ‑ 接收电子邮件的副本
	- 要求收件人登录 要求收件人使用其 Citrix 帐户登录。如果您的收件人尚未是您帐户中的用户,则在访问 文件之前,他们需要创建用户名和密码。
	- 文件被访问后通知我 当文件被查看或下载时收到通知电子邮件
	- 允许收件人 从"查看和下载 (带水印)"或"具有完全控制权限"中进行选择。
	- 访问权限过期时间 设置您希望下载链接可访问的时间长度。如果发送存储在您的计算机上的文件,这将 默认设置为文件可以在文件盒中保留的默认时间长度
	- 每个用户的访问次数 ‑ 限制查看或下载次数
	- 始终链接到文件的最新版本 ‑ 此功能仅适用于启用了文件版本控制功能的用户。

9. 准备就绪后,单击"发送文件链接"。屏幕底部将显示一条"文件已共享"消息。

按照邮件应用程序的说明发送包含链接的邮件。收件人会收到一条消息:

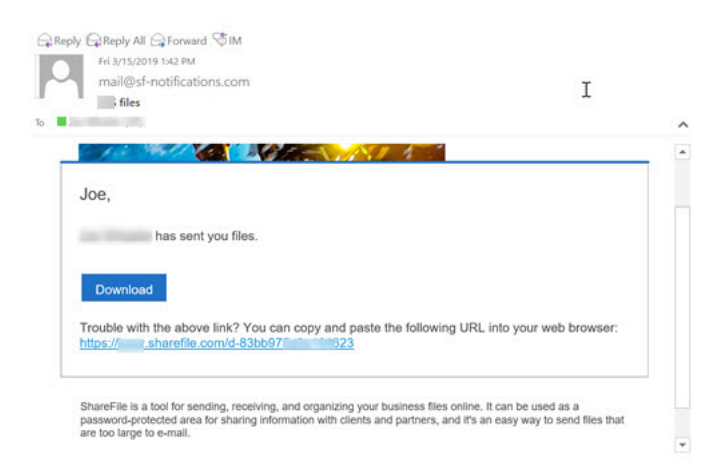

上载文件

July 25, 2023

以下步骤说明了如何使用您的 Android 设备在 Citrix Files 中上载文件。

- 1. 轻按 + 蓝色圆圈打开菜单。此时将显示菜单。
- 2. 轻按"上载文件"。
- 3. 从要上载的可用选项中进行选择。

注意:

系统可能会要求您允许 Citrix Files 访问您的设备功能。

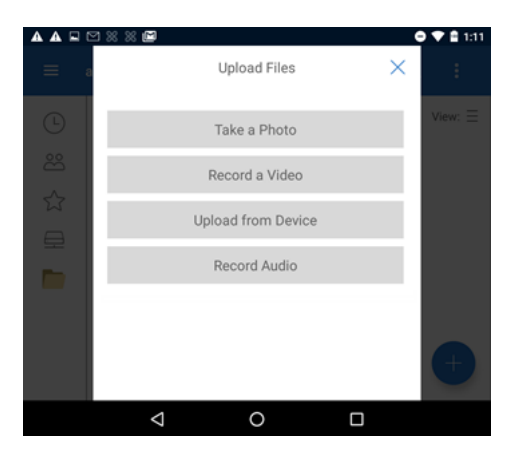

- 4. 轻按要上载的项目,注意对于多个项目,请使用长按。
- 5. 轻按打开。

文件将上载到您的设备。

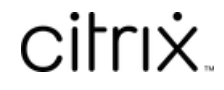

© 2024 Cloud Software Group, Inc. All rights reserved. Cloud Software Group, the Cloud Software Group logo, and other marks appearing herein are property of Cloud Software Group, Inc. and/or one or more of its subsidiaries, and may be registered with the U.S. Patent and Trademark Office and in other countries. All other marks are the property of their respective owner(s).

© 1999–2024 Cloud Software Group, Inc. All rights reserved. 8